# **Manual de cajera (o)**

O

 $\bullet$ 

Sanchez

 $\bullet$ 

5 Sonchez

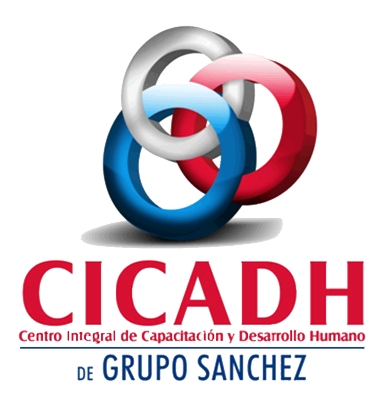

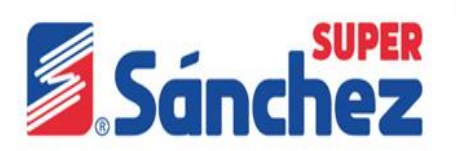

## Objetivo General

El personal conocerá y aplicará sus funciones, políticas y lineamientos, el trabajo en equipo y el servicio al cliente, contribuyendo así a la misión del grupo.

## Objetivos Particulares

- Ejecutará los procesos correspondientes a sus funciones
- Aplicará el servicio al cliente con trabajo en equipo en base a las situaciones o necesidades que se presenten en la unidad de negocio.
- Conocerá y aplicará la filosofía empresarial con la finalidad de cumplir los objetivos de la organización.
- Conocerá las políticas y reglamento de Grupo Sánchez.

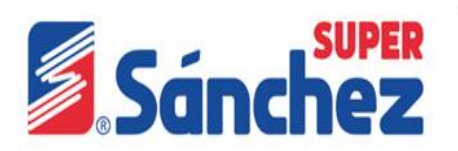

### Misión

«Comercializar productos a los mejores precios, con un excelente servicio y entusiasmo de cada una de nuestros colaboradores para mantener clientes y familias satisfechas».

## Visión

«Ser la abarrotera líder del sureste gracias al compromiso y honestidad con sus clientes, personal y proveedores, con una infraestructura moderna y sustentable, acorde a las necesidades del mercado».

## Filosofía y Valores

- Solo a través de la **honestidad, el respeto y el servicio** que ofrezcamos podremos obtener la satisfacción, confianza y lealtad de nuestros clientes.
- El respeto a nuestros clientes debe concretarse en brindar mayor comodidad de los súper's, precios justos, vender «Kilos de a kilo» y la atención amable de nuestro personal.
- En trato a nuestros proveedores se caracteriza por el cumplimiento de nuestros compromisos para generar **confianza** y una relación de ganar-ganar.
- Fomentamos un ambiente laboral donde prevalezca el **trabajo en equipo** y se de la confianza para generar una **comunicación abierta y transparente**, con **responsabilidad y compromiso.**
- Procuramos tener condiciones de trabajo seguras para garantizar la seguridad física de nuestros trabajadores.
- Promovemos con nuestro ejemplo un trato digno a nuestros colaboradores, guardando siempre un profundo respeto al ser humano.
- El **cumplimiento** de los procesos clave de la empresa ayudarán a nuestro capital humano a **optimiza**r y **desempeñar mejor** sus responsabilidades.
- Apoyamos a la economía familiar mediante la comercialización y distribución de productos a **precios justos.**
- **Comprendemos las necesidades sociales** del entorno en el que trabajamos y colaboramos en su solución, impulsando programas educativos y apoyos filantrópicos.

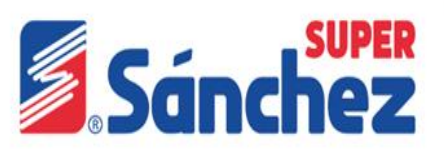

## Cómo Contribuye mi labor a la misión del Grupo.

Brindar a los clientes una atención de calidad, contribuyendo así a lograr los objetivos establecidos en ventas e incremento de tráfico de clientes.

#### **Protocolo de Cajera**

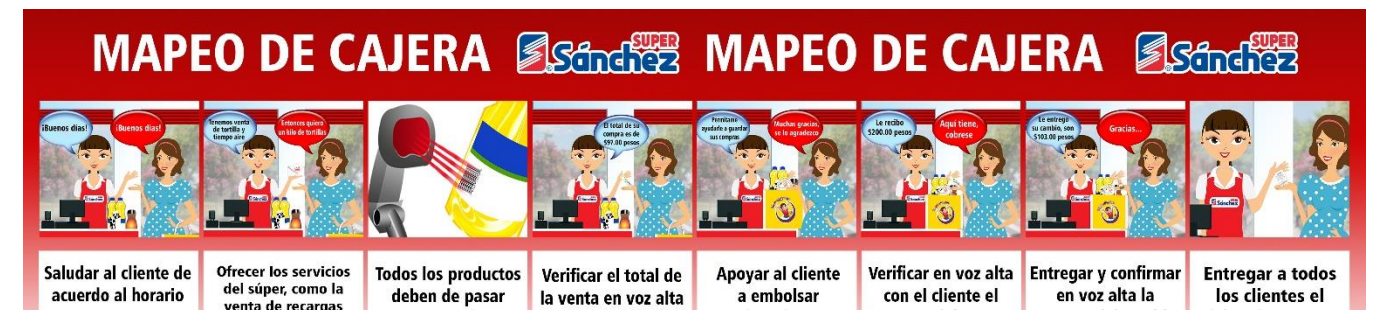

Responsabilidades de los cajeros

el producto

monto del pago

entrega del cambio

ticket de compra

• Escanear producto por producto.

telefónicas, venta de tortilla, promociones y ofertas

- Realizar el correcto cobro de mercancía.
- Contar con las «bolsas camisetas» suficientes y embolsar los productos del cliente.
- Acomodo y limpieza de área de trabajo y check out, apagando la computadora al finalizar el día.

con el cliente

- Resguardar el efectivo que se genere por la venta de artículos y cobros de servicios.
- Realizar la declaración en el sistema al finalizar su turno.

por el escáner

- Resurtir exhibidores de línea de caja, enfriadores y pasillos aplicando el método PEPS.
- Verificación de cenefas y vigencias.
- Limpieza general del área.
- Tablero de ofertas.
- Revisión y notificación de huevos.
- Ofrece los servicios (Recargas, Cobro de servicios Telmex, Telcel, Sky, Abono a tarjetas de crédito y débito, y R-CASH).
- Verificación de precios y de promoción en el sistema

#### Nota:

- Deberán siempre aplicar su protocolo de atención.
- Al momento de atender al cliente deberán siempre de estar de pie.
- No aventar los productos del cliente.

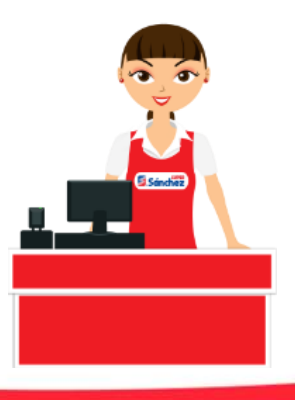

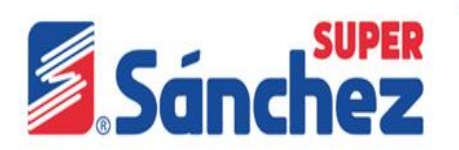

## **Acomodo de las cajas**

Estibamiento de los productos en nuestra bodega.

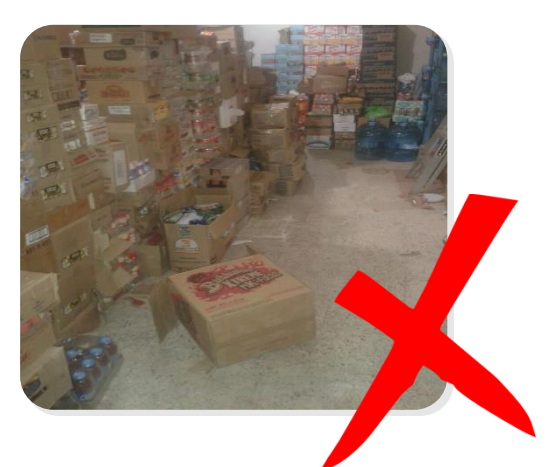

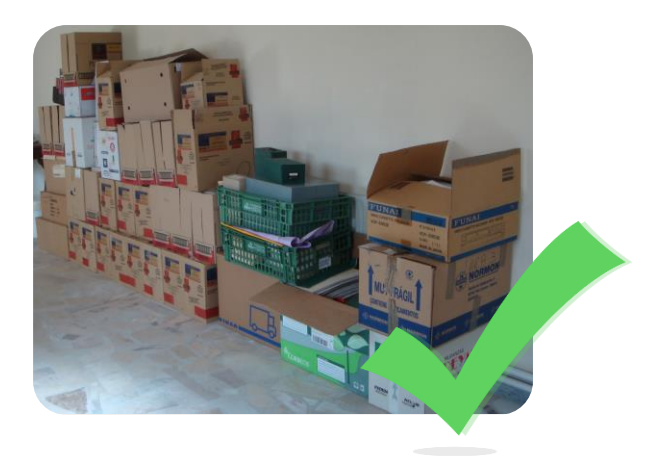

## **Cenefas**

Esta son las cenefas que utilizamos para ofrecerle a nuestros clientes los productos de piso de venta.

### **Tablero de la tía**

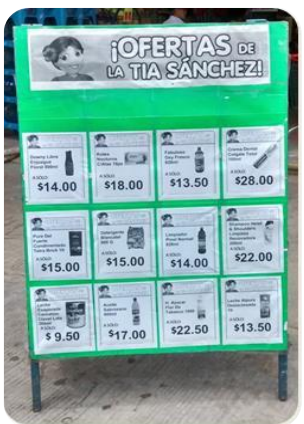

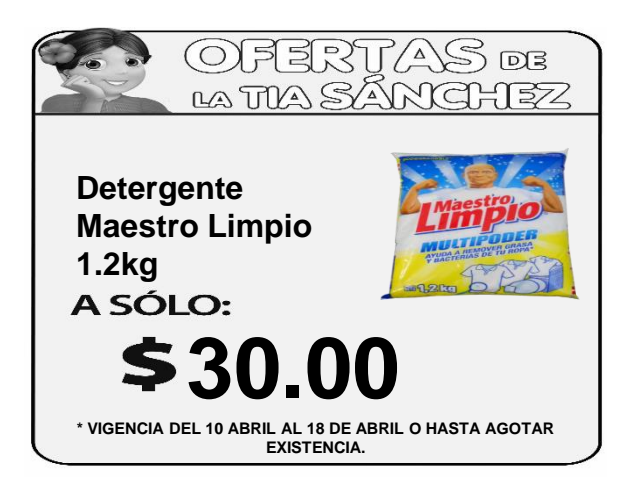

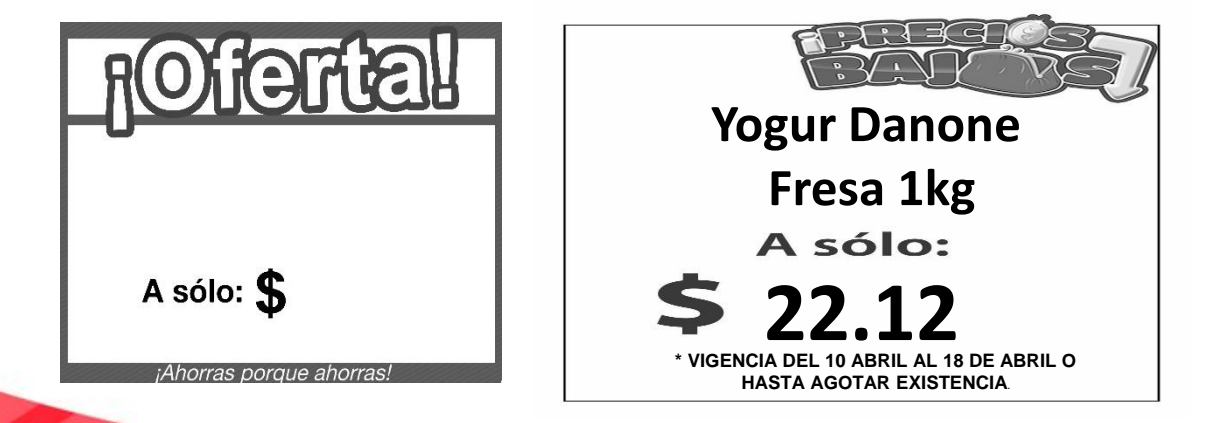

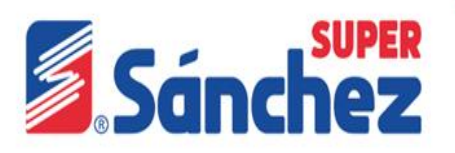

## Material de POP

El material pop, el cual es colocado en las tiendas para captar la atención del consumidor e impulsarlo a comprar.

## Cenefa de Temporalidades(en ciertas épocas del año) **Lateral GUIMPLE TUS** PRAND CON 亂發 **HERDEZ** *Sanchez* ¡Ahorras porque ahorras .<br>Con las mejores marcas P&G Neetle **IERDEZ STOPPER** Con las mejores marcas **DANGLER U HERDEZ P** e sacas u Cuetaro **COPETE BIMBO P&G Nestle Costain horrando Bisman CENEFA** horrando . PeG-**PRECIADOR**

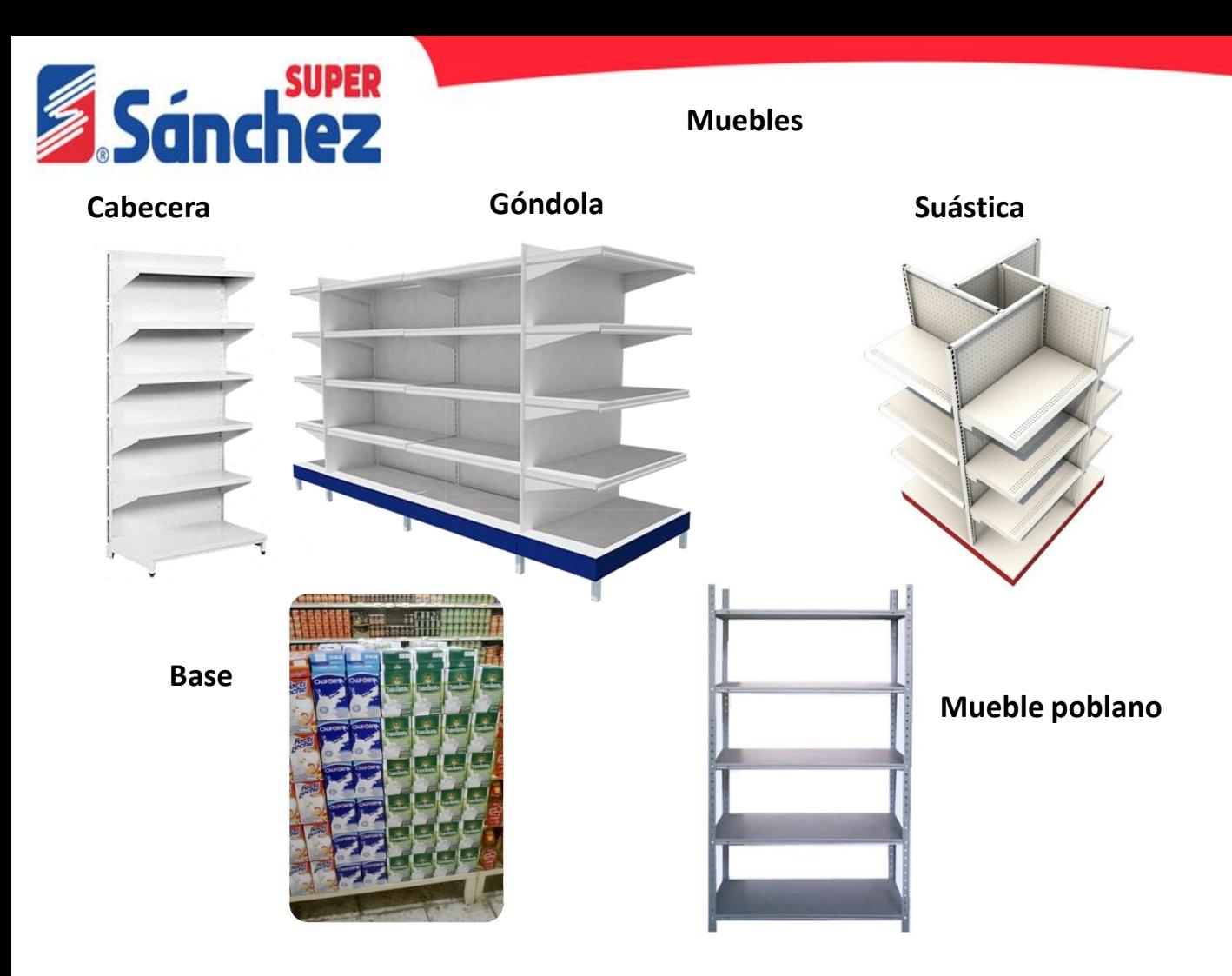

#### **Merma**

Se llama MERMA a todas aquellas "pérdidas" que se producen a lo largo de la cadena de distribución y ventas en el mercado del Retail.

Todo aquel producto que se maltrata, se caduca el empaquete y que a pesar de haberlo puesto a remate no se desplaza.

#### Descuento por afectación

#### **¿Cómo me puedo hacer acreedor a un descuento?**

- 1. Por no dar la correcta rotación.
- 2. Maltratar el producto.

#### Merma justificada Merma no justificada

Toda aquel producto que se maltrate por un mal manejo por parte del personal, por no dar la rotación adecuada al producto (caducado).

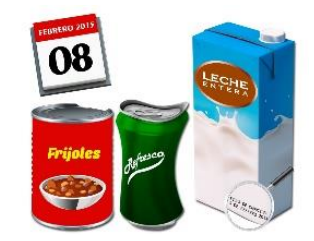

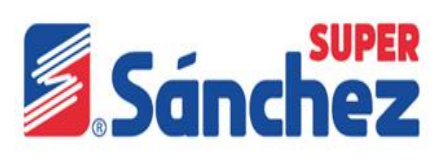

#### Acceso al sistema Merksyst

Para ingresar al sistema de Merksyst existen dos formas:

- 1. Dar clic en el Icono del sistema Merksyst de Caja que se encuentre en la pantalla.
- 2. Dar clic en inicio y posteriormente doble clic el icono de Merksyst.

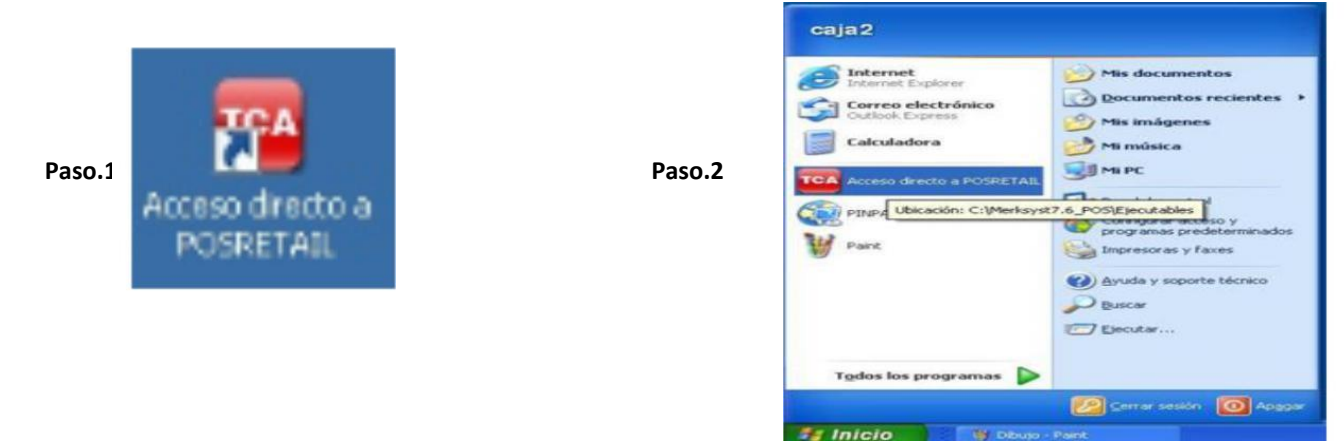

#### Apertura de caja

En esta ventana la cajera escribirá su usuario y contraseña. Seguidamente presionara la tecla **Enter.**

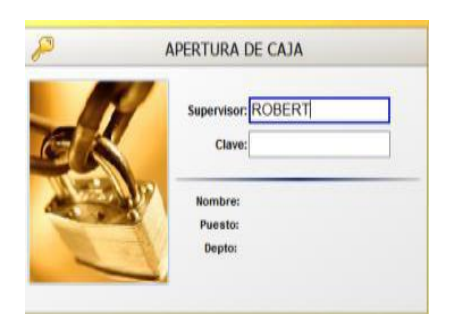

#### Apertura de la PIN PAD

Para ingresar a la PIN PAD, debemos de ir al meno inicio, dar clic en el icono de PIN PAD y escribir tu usuario y contraseña.

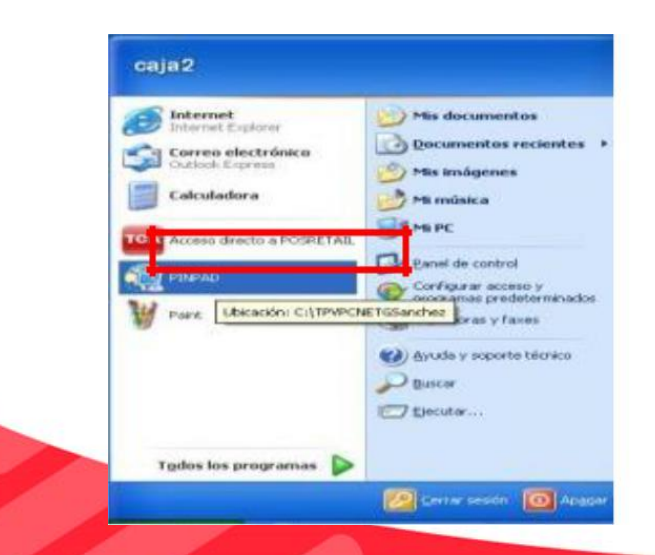

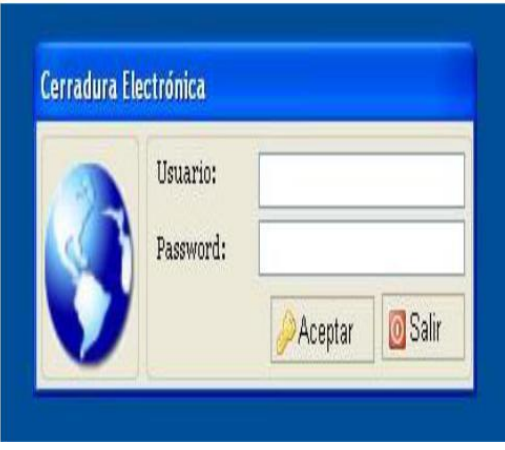

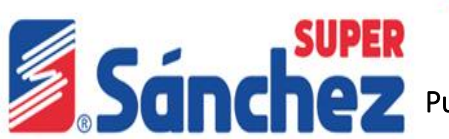

Puntos básicos que debe de verificar cuando se entre al sistema Merksyst

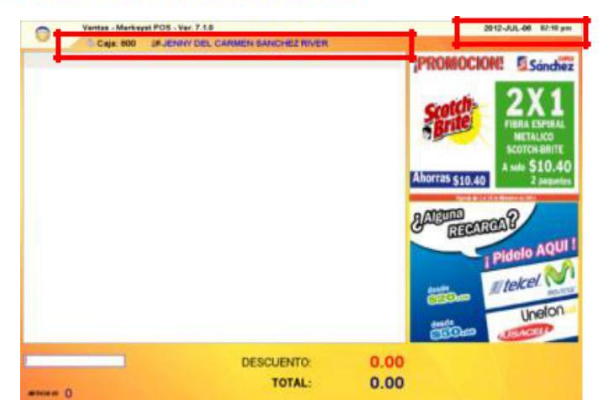

Las cajeras deben checar que el sistema Merksyst, a continuación se señala los puntos a revisar.

- Número de caja y usuario.
- Fecha y Hora del sistema.

#### Ventas y formas de pago.

Para realizar el proceso de venta, se escanean los artículos y en automático se cargan en el sistema de Merksyst, también se puede digitalizar el código de barras o la clave del articulo. De acuerdo a la forma de pago del cliente se seleccionan los siguientes procesos: Se elige la firma de pago.

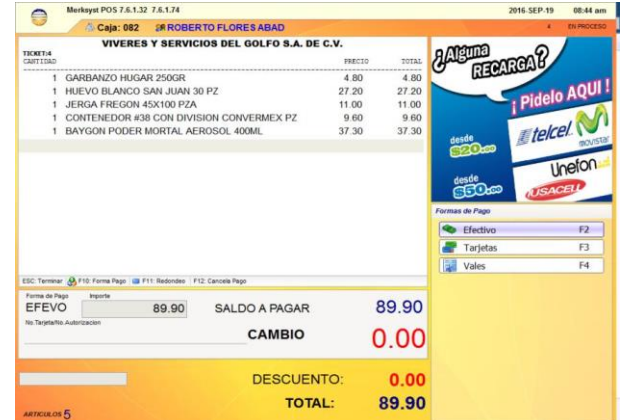

#### Pago en efectivo

Totalizar la venta con dos ENTER, anotar la denominación recibida y aplicar un ENTER.

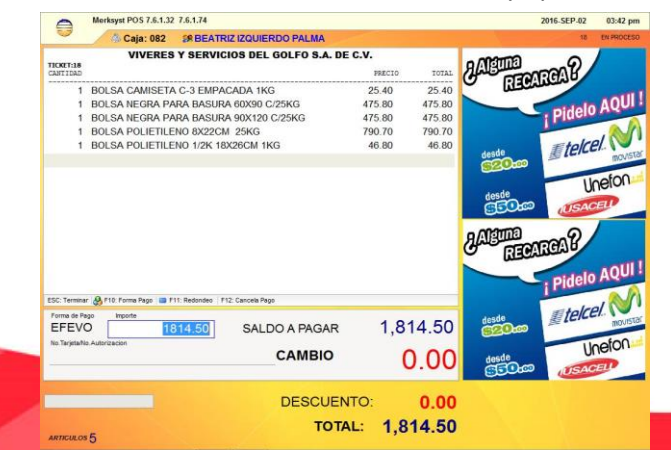

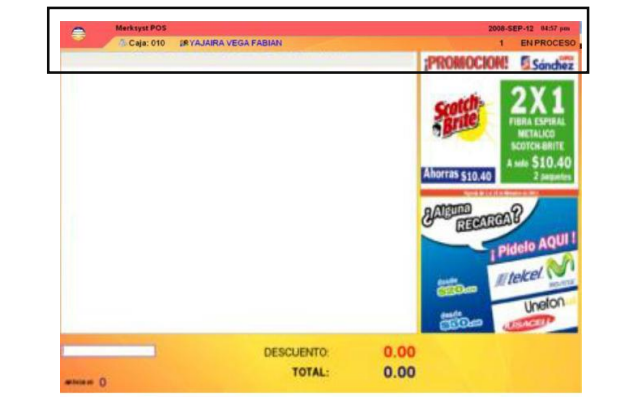

Nota: Cuando la barra de título del Merksyst aparece en rojo, significa que el sistema no tiene comunicación con el servidor, por lo cual se le debe de **AVISAR AL ENCARGADO**, para que él lo reporte al área que corresponde.

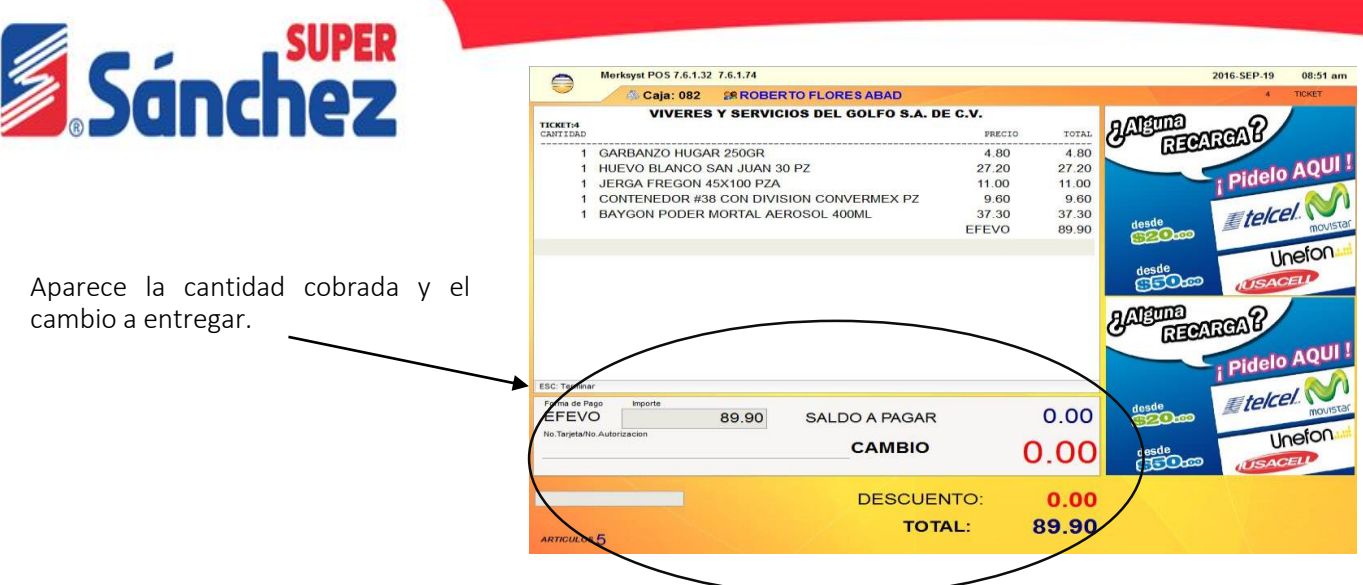

#### Pago con tarjeta

Totalizar la venta con un ENTER, presionar la tecla con la letra "T", y te desglosa el menú de tarjetas, posteriormente anotar los cuatro dígitos de la tarjeta y aplicar un ENTER.

Al momento de presionar la letra "T" aparecen las siguientes opciones:

- **F2 =TARJETA DE CREDITO** (TARCRE)
- **F3 = TARJETA DE DEBITO** (TARDEB)

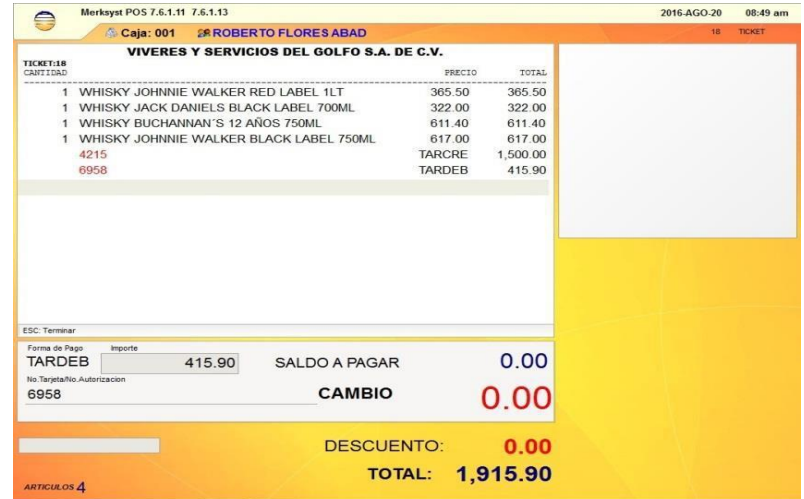

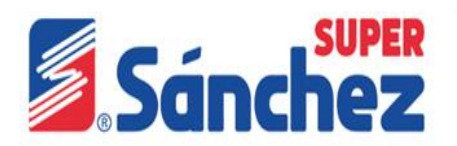

**\*\*Si la tarjeta con que paga el cliente es Bancomer se puede realizar un R-CASH, es decir un retiro de efectivo cabe mencionar que solo se podrá realizar con tarjetas Bancomer débito.**

• **F4 = TARVAL:** Son los vales electrónicos (TARJETA SIVAL)

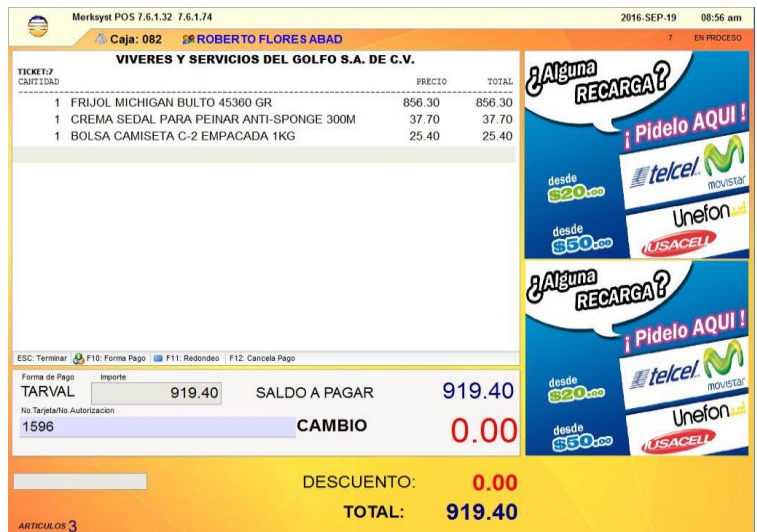

#### **Pago con vales**

Totalizar la venta con un ENTER, presionar la tecla con la letra "V", posteriormente aparecen las siguientes opciones:

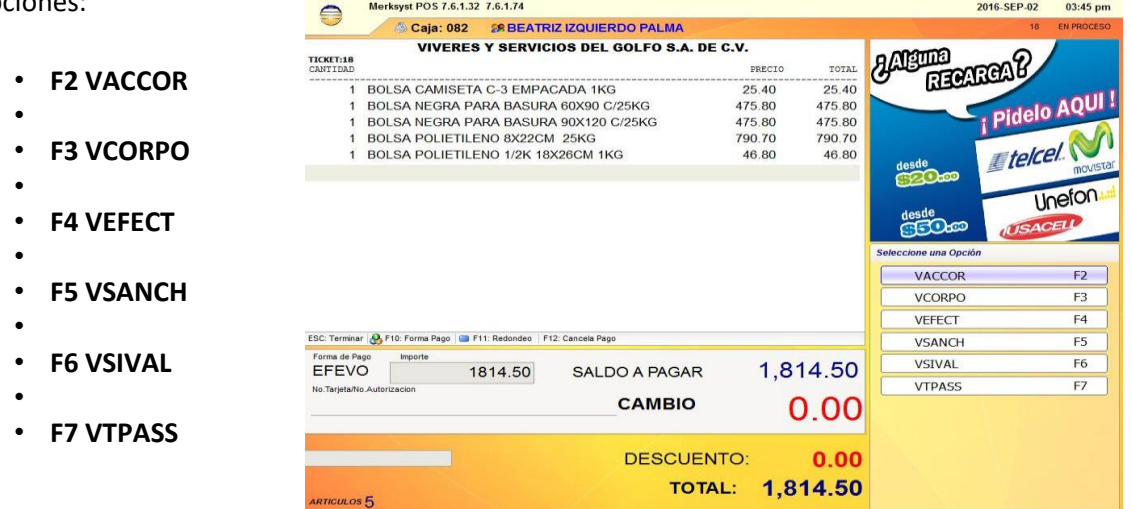

\*\*\*Elegir el tipo de vale, aplicar un ENTER y colocar el monto del vale, y presionar ENTER.

#### **Cancelación de artículos**

Caja: 002

LECHE NIDO KINDER 1+ 800GR<br>NESTUM ARROZ PROB 270GR<br>GATORADE NARANJA 500ML RAID ACCION TOTAL AEROSOL 400ML

 $\bigcirc$ 

TICKET:3

1. Para hacer la cancelación de un artículo se selecciona el artículo con las teclas de navegación y luego con la tecla F6 (Borrar).

**SR ROBERTO FLORES ABAD** VIVERES Y SERVICIOS DEL GOLFO S.A. DE C.V

For Caroled **13 PS Precis** 

**DESCUENTO: TOTAL:**  2. Seguidamente nos pedirá la autorización del encargado para poder cancelar, él colocará su usuario y contraseña.

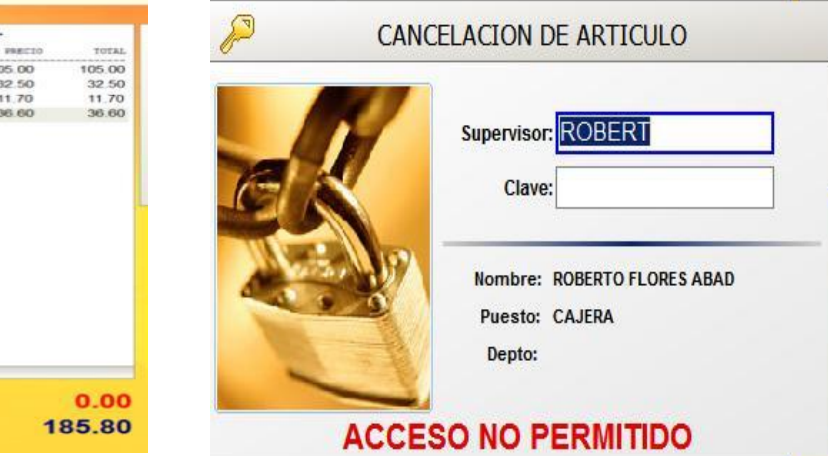

Aparecer esta ventana donde indica la cancelación del articulo y se modifica el total de la venta.

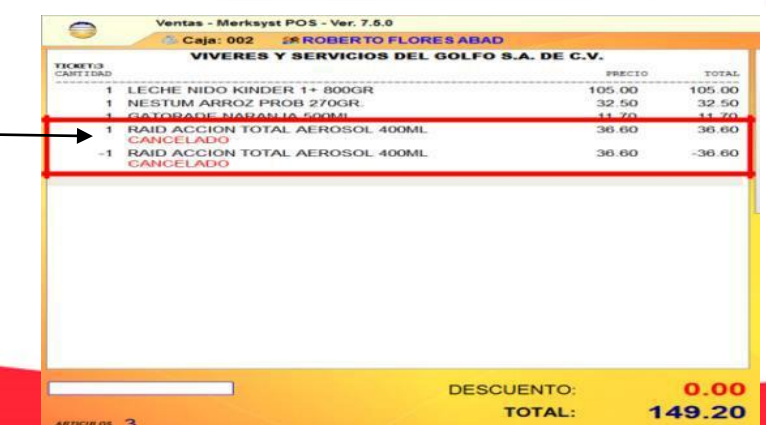

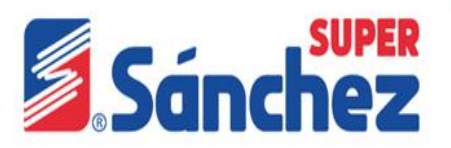

#### **Verificación de precios**

Esta opción nos permite saber cuál es el precio de un artículo sin cobrarlo, presionamos la tecla **V**, y sale esta ventana en donde se ingresara el usuario y contraseña de la cajera para poder acceder al verificador, nos aparece esta pantalla en donde escaneamos el artículo a verificar y nos muestra la descripción y precio.

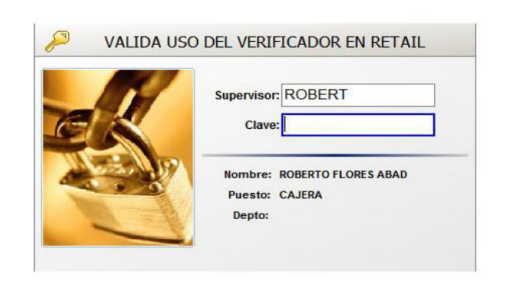

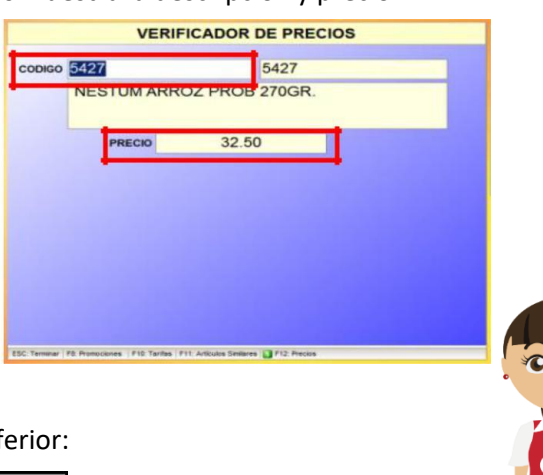

Dentro del verificador encontramos 3 opciones en la parte inferior:

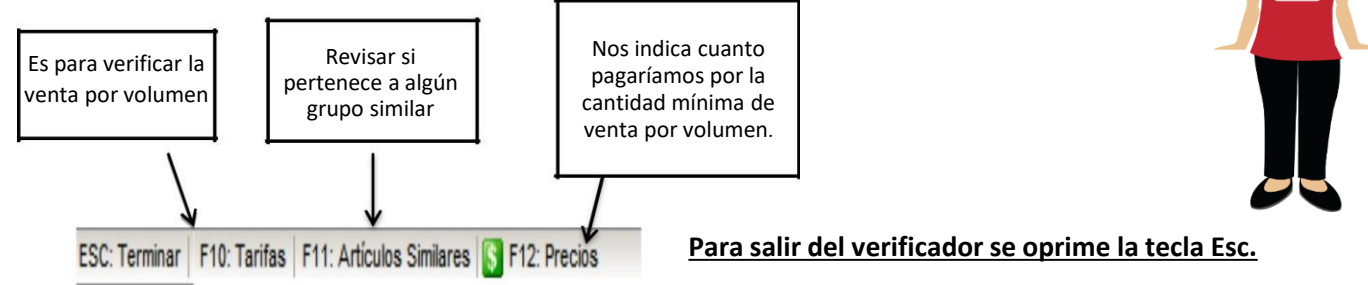

#### **Búsqueda de artículos**

Para realizar una búsqueda de artículo presionamos la tecla **B,** y aparecerá esta ventana:

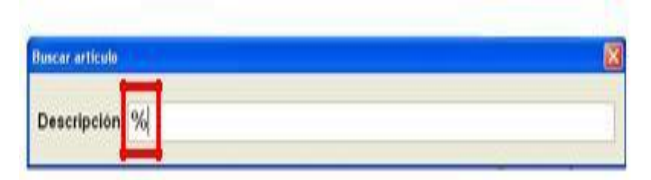

Se coloca el signo % con las teclas Mayus + el numero 5 (%), después se escribe el nombre del artículo que queremos consultar para tener una búsqueda más especifica, aparecerá la siguiente ventana donde nos mostrara:

- **Clave del artículo.**
- **Código de barras.**
- **Descripción del artículo buscado.**
- **Existencia.**
- **Precio.**

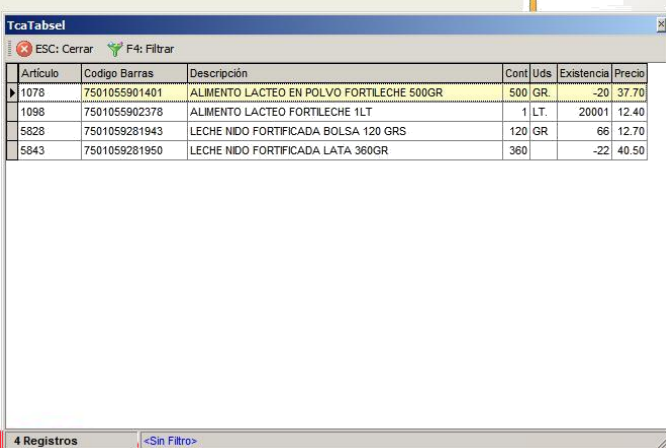

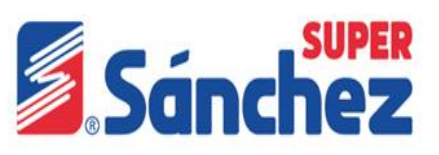

En la ventana de búsqueda hay otra opción que nos permite encontrar un grupo de artículos que comparten una palabra, se utiliza la **tecla (F4 filtrar),** a continuación se muestra la siguiente ventana.

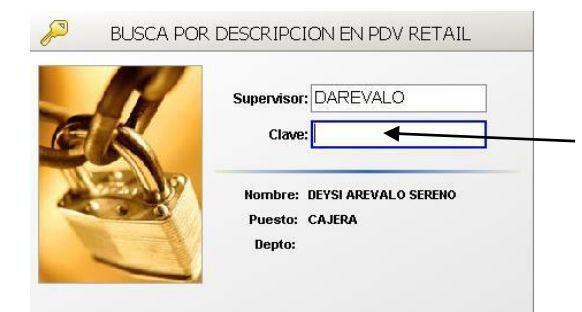

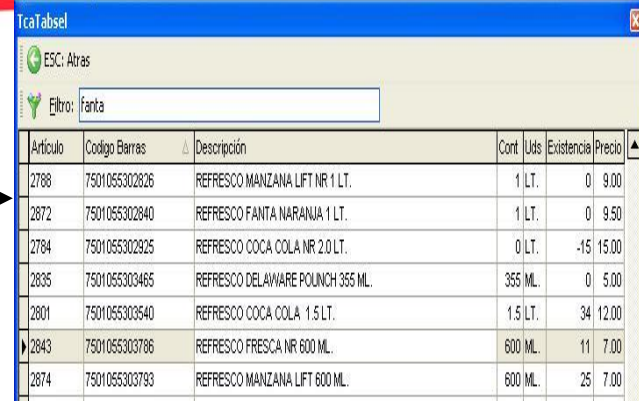

Si el artículo que se busca es para venta, solamente se selecciona, y presionamos **Enter,** nos pedirá la confirmación en donde deberá de ingresar su usuario y contraseña para que en automático se agregue a la pantalla de venta.

#### **Menú F11**

#### **1. Servicios, recargas**

#### **Activación de paquetes de internet**

El presente material contiene el proceso para realizar recargas de las diferentes líneas telefónicas, con el objetivo de facilitar el aprendizaje y compresión del manejo del sistema Merksyst.

Se pueden realizar recargas de las compañías Telcel , movistar, Virgin Mobile , AT&T y Unefón.

- Se debe seleccionar la compañía.
- Anotar el numero de celular y la cantidad de la recarga.

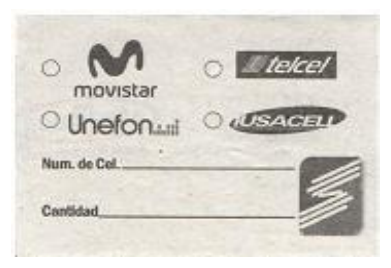

#### **Los cajeros deberá proporcionar al cliente el block de recarga para que anotar su número telefónico, monto y compañía, realizando este proceso evitaremos incidencias con nuestros clientes.**

Presione la tecla **F11** para desplegar el siguiente menú, donde se debe presionar la tecla **F2** y elegir la opción Recarga de tiempo aire.

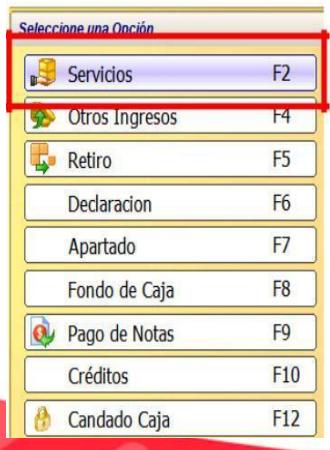

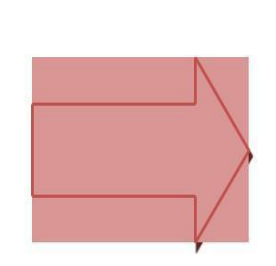

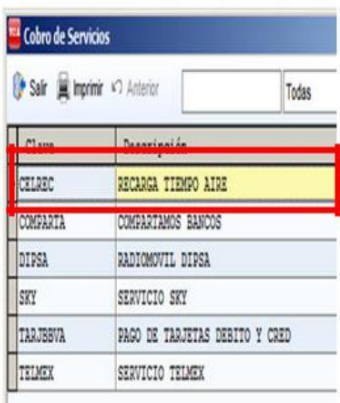

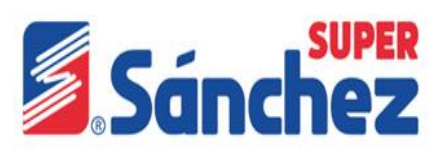

En esta ventana nos indica las compañías a las que se puede realizar las recargas:

Si la opción que se elige para realizar una recarga es a otras compañías nos mostrara siguiente ventana para seleccionar una de ellas.

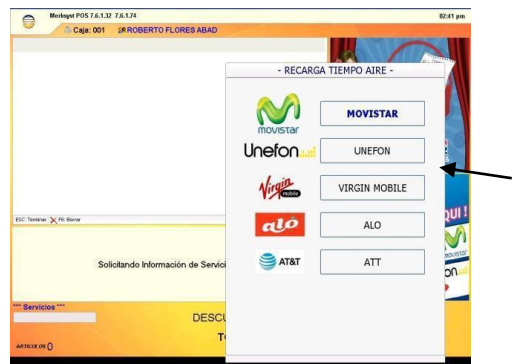

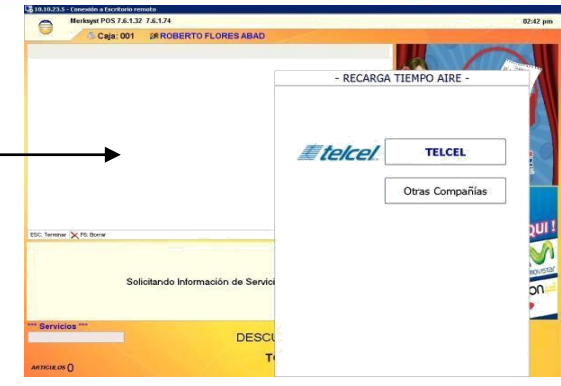

En los casos de Unefón, Virgin Mobile o AT&T, se desplegará el monto de recarga que se puede realizar, y posteriormente se selecciona la cantidad deseada por el cliente.

#### • **En el caso de Telcel se debe elegir la opción que el cliente requiera:**

La opción tiempo aíre que se refiere a una recarga normal ó la opción paquete internet que se divide en internet Telcel y paquete Telcel.

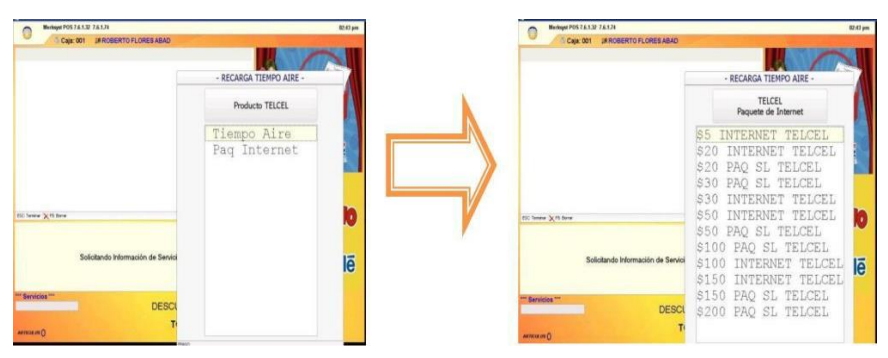

#### • **Descripción de Telcel internet amigo**.

Se refiere a la venta de internet en diferentes costos, los cuales tendrán diferentes beneficios dependiendo el monto solicitado por el cliente-

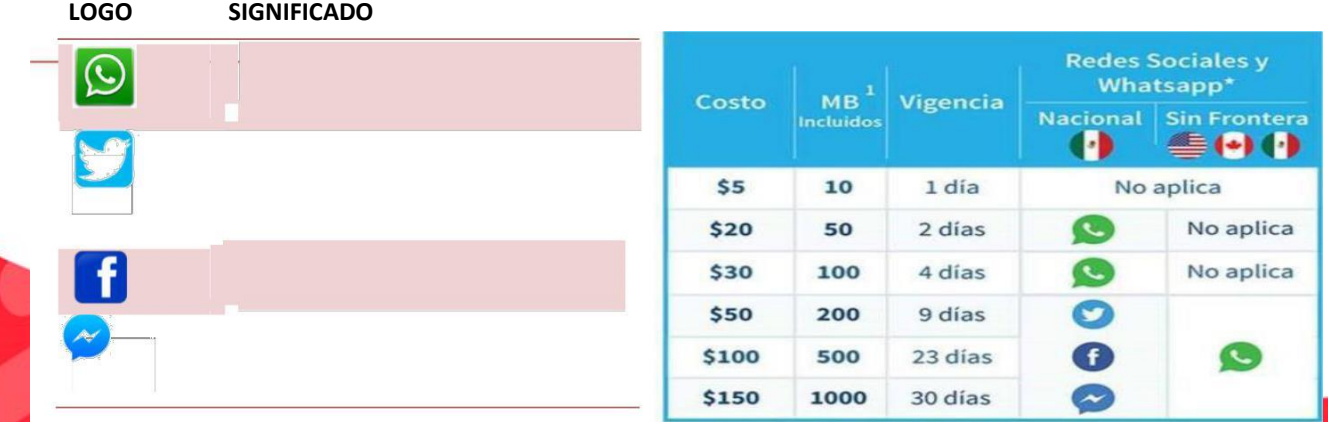

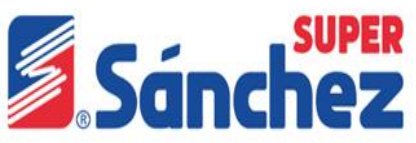

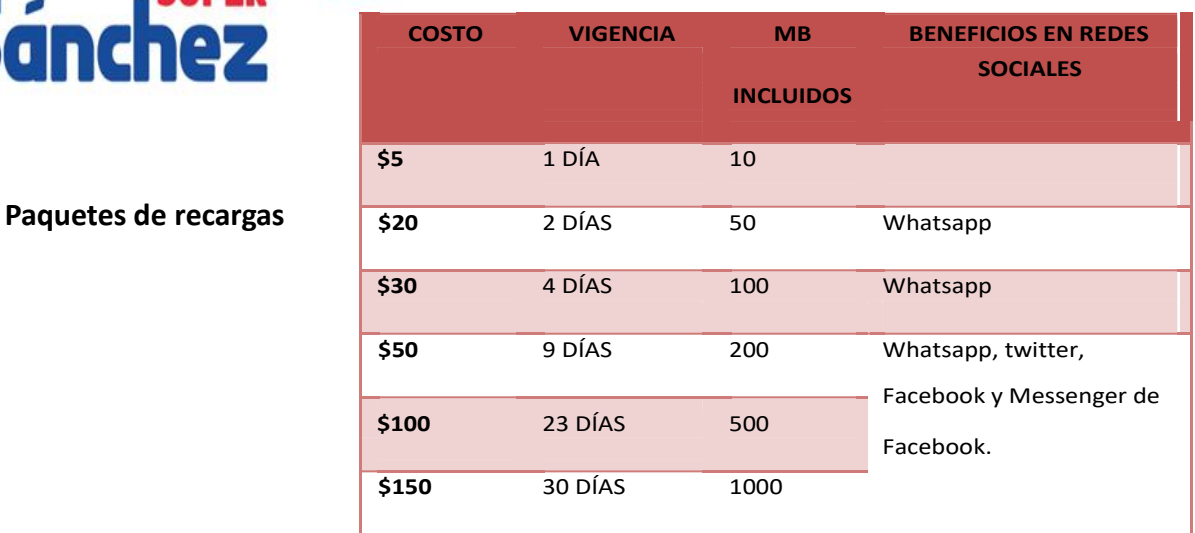

#### • **En el caso de Movistar se debe elegir la opción que el cliente requiera:**

La opción de paquete internet hace referencia a la activación de los paquetes de internet movistar y tiempo aíre a una recarga normal.

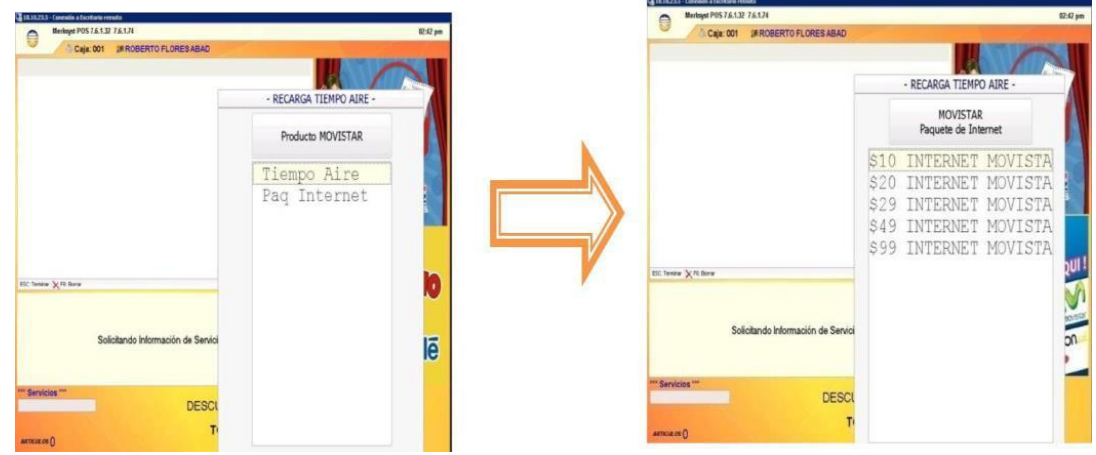

**NOTA:** Se debe elegir la opción que el cliente solicite (se debe preguntar a cada cliente que clase de servicio requiere).

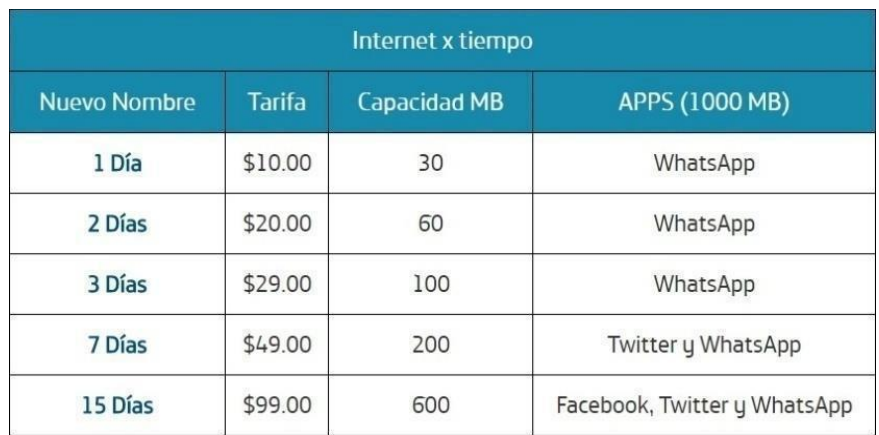

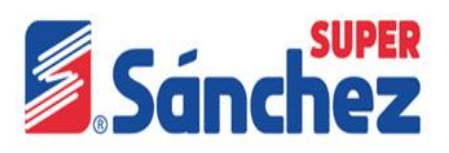

#### **¿Qué procede si mi ticket no tiene número de autorización o marca folio 000000?**

La recarga no le llegara al cliente, por lo cual se debe realizar la recarga desde otra caja (**no puede ser de la misma caja por que no le llegará la recarga al cliente).**

#### **¿Qué hacer si no llega la recarga al cliente?**

Cuándo a un cliente no le llega su recarga, te debes dirigir al encargado y él se debe comunicarse al área de servicio al cliente vía telefónica o por correo para brindar una solución rápida y oportuna.

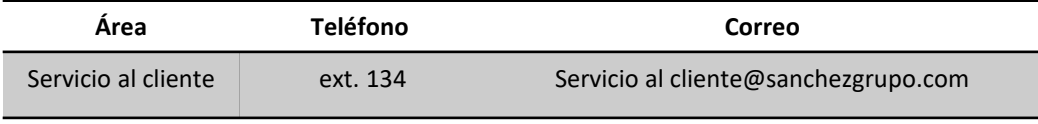

#### **2. Cobro de pagos Sky, Telmex, Telcel y abonos a tarjetas (crédito y debito)**

El cobro de los servicios se realizará bajo las siguientes políticas:

- Solo se aceptara efectivo para realizar pagos CIE y depósitos a tarjeta.
- El horario de cobro de servicios es de 7:00 a 20:00 horas de lunes a domingo los 365 días del año.
- Solo se aceptara el depósito a tarjetas de Débito y Crédito Bancomer (visa/ MasterCard).
- El monto máximo que se recibirá para abonar a tarjetas de débito y crédito Bancomer por cada cliente serán de hasta \$5,000.00 (Cinco mil pesos 00/100 M.N.).
- En seguida que se haga el cobro, si la caja lo solicita deberá de elaborarse un retiro de efectivo por el monto del cobro realizado.
- Se aceptara el pago de servicios con un máximo de **tres días antes de su fecha de vencimiento (72 horas).**
- El cobro de comisión es por cada servicio, registrando la clave **9037** en el sistema Merksyst.
- Primero debe realizarse el registro del pago en la plataforma Bancomer y posteriormente se realiza el registro en el sistema Merksyst.
- No se podrá hacer cancelación de los cobros de servicios.

En caso de error en la cuenta deberá generar de nuevo el cobro, si el cliente exige el efectivo deberá **notificarle al encargado para que pida apoyo a soporte bancario para recibir las indicaciones correspondientes, (en ambos casos deberá enviar el formato GS-1-F-07 formato de aclaraciones bancarias).**

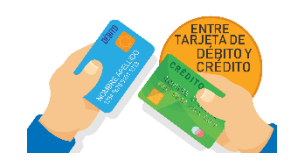

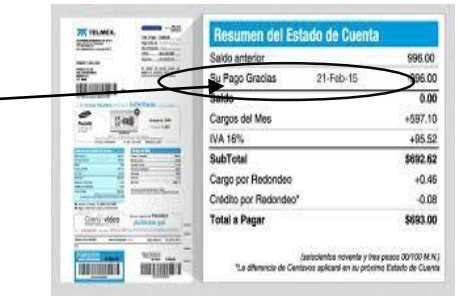

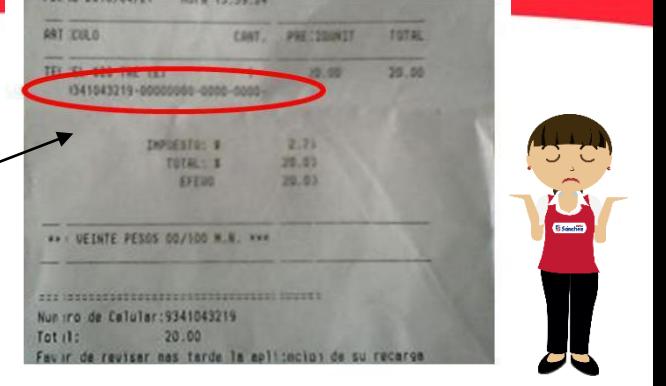

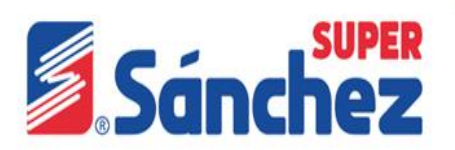

**3. Pasos para registrar el cobro de servicios en la PIN PAD**

1. Para realizar el cobro de un servicio TELMEX, SKY, VTV o TELCEL se debe elegir el tipo de transacción y dar clic en la opción **"Pago CIE**".

2. Después de haber elegido el tipo de transacción se debe elegir el servicio que se va a cobrar, que puede ser (Telmex, Sky o Telcel).

3. Nos mostrará tres campos: Importe Transacción, Convenio CIE y Referencia.

**Importe transacción:** Monto que pagará el cliente.

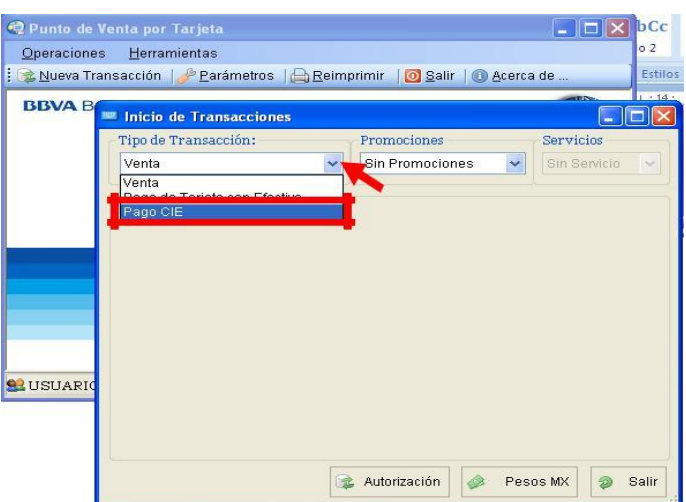

**Convenio CIE:** Es el convenio que tiene la empresa con el proveedor de servicio (bloqueado por seguridad).

**Referencia:** Numero de contrato, número de cuenta, o referencia CIE el cual se encuentra en el estado de cuenta del servicio del cliente, es un dato muy importante ya que si no confirmamos con el cliente y lo hacemos de forma errónea no hay manera de corregirlo y será pagado por el responsable en turno de haber realizado el servicio erróneamente.

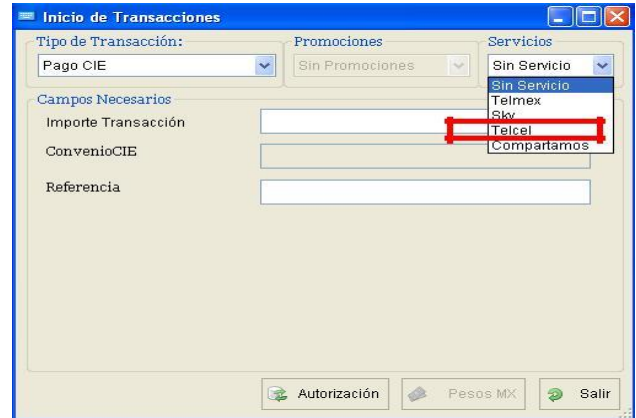

Daremos dar clic en autorización y después mostrará el aviso de aprobado o rechazado. Si el mensaje resulta aprobado debe continuar con el cobro del servicio en el sistema Merksyst.

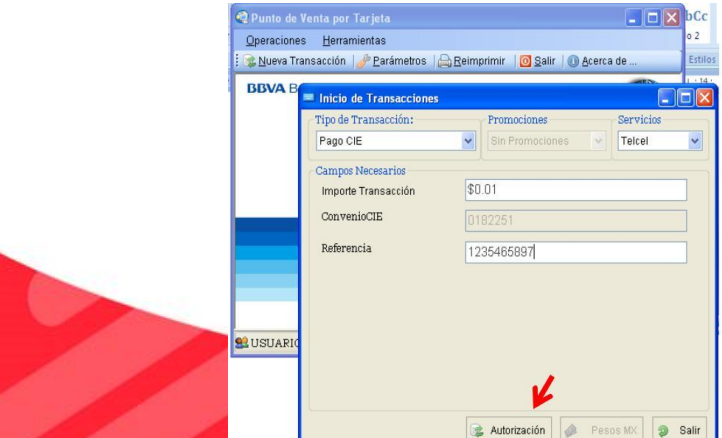

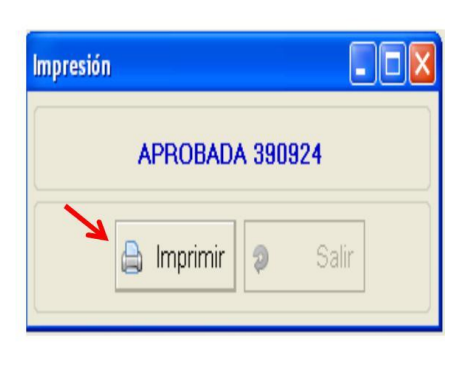

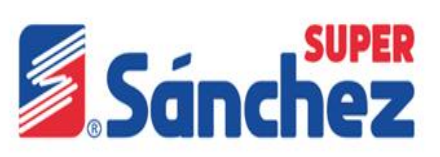

Si la transacción es rechazada, se imprime el boucher y se le entrega al cliente para que verifique que su transacción no se aplicó.

#### **4. Pago de tarjeta de crédito y débito Bancomer**

Seleccionamos el tipo de transacción **"Pago de Tarjeta con Efectivo"**, solo nos mostrará el campo del monto que queremos **pagar** o **depositar** a la tarjeta de **débito** o **crédito Bancomer**.

Cuando demos clic en autorizar en la PIN PAD podemos indicar el número de tarjeta de las siguientes formas:

• Después de haber dado clic en autorización, en la pantalla de la PIN PAD se muestra el mensaje: "Deslice o inserte la tarjeta,".

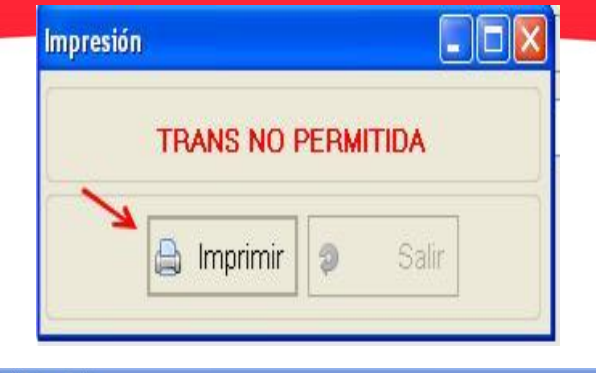

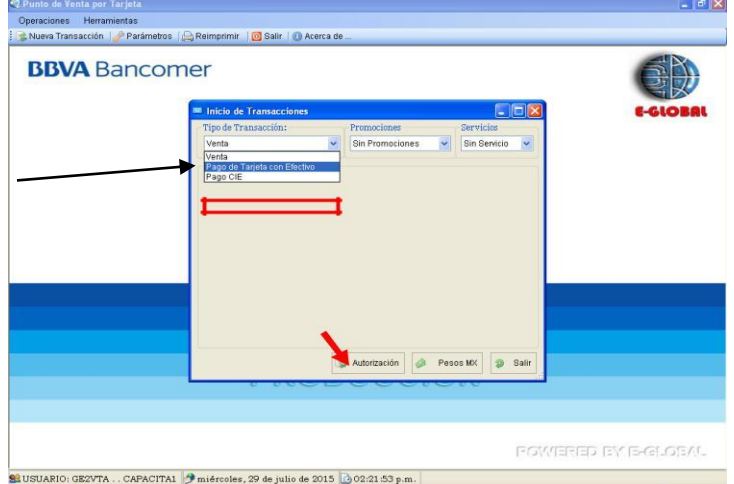

- Damos aceptar (botón verde) en la PIN PAD, enseguida ingresamoslos 16 dígitos de la tarjeta.
- Si la transacción es aprobada, enseguida muestra el número de aprobación o rechazo y nos habilita la opción imprimir junto al icono de salir.
- Se imprime el comprobante, uno para el comercio y otro para el cliente.
- El comprobante que dice comercio se le proporciona al cliente para que lo firme y es el queda en la tienda, el comprobante que dice cliente se le entrega el cliente.

**Nota:** En caso de que la cajera tarde más de 1 minuto en ingresar los 16 dígitos de la tarjeta, le mostrara el mensaje PIN PAD time out (y ya no podrá realizar la operación, tendrá que cancelar el proceso en la PIN PAD e iniciar desde cero en la plataforma)

#### **Si el cliente trae la tarjeta a la que se le va a hacer el pago o deposito**

- Después de haber dado clic en autorización, en la pantalla de la PIN PAD se muestra el mensaje: "Deslice o inserte la tarjeta".
- Si se desliza la tarjeta y está es de chip, enviara un mensaje **" insertar la tarjeta".**
- Si la transacción es aprobada, en seguida mostrara el número de aprobación y nos habilitara la opción imprimir junto al icono de **salir**.
- Se imprime el comprobante, uno para el comercio (súper) y otro para el cliente.
- El comprobante que dice comercio se le proporciona al cliente para que lo firme y es el resguardamos, el comprobante que dice cliente se le entrega el cliente.

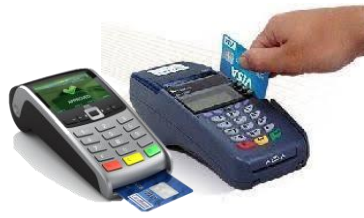

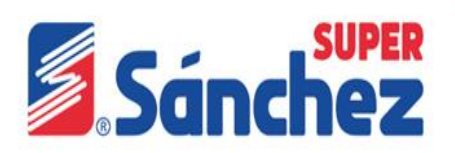

**Nota:** Los pasos pueden variar dependiendo de fecha de emisión de tarjeta (las tarjetas de emisión a partir del julio 2015 pide el Nip (firma electrónica) en este caso el cliente ya no tiene que firmar el Boucher, emisiones anteriores no solicita el Nip y tiene que firmar el cliente.

- 1. Si se desliza la tarjeta y está es de chip enviara un mensaje, "insertar la tarjeta", la PIN PAD solicitara el NIP del cliente.
- 2. Una vez que el cliente ingrese el NIP, enseguida se muestra el número de aprobación y nos habilitara la opción imprimir junto la icono de salir.
- 3. Se imprime el comprobante, uno para el comercio y otro para el cliente.
- 4. Este comprobante no requiere firma del cliente, porque su NIP es la firma electrónica.
- 5. Se entrega el comprobante al cliente.

En caso de que la cajera tarde más de 1 minuto en ingresar la tarjeta, le mostrara el mensaje pin pad time out (y ya no podrá realizar la operación, tendrá que cancelar el proceso en la pin pad e iniciar desde cero en la plataforma.

#### **Pasos para registrar el cobro de servicios en el sistema Merksyst.**

- 1.- Se debe presionar la tecla F11 y clic en F2.
- 2.- Dar clic en la opción servicios.

3.- Se debe seleccionar el servicio que se está cobrando, (en el caso del servicio Telcel, se deberá elegir la opción "Radio movil Dipsa".

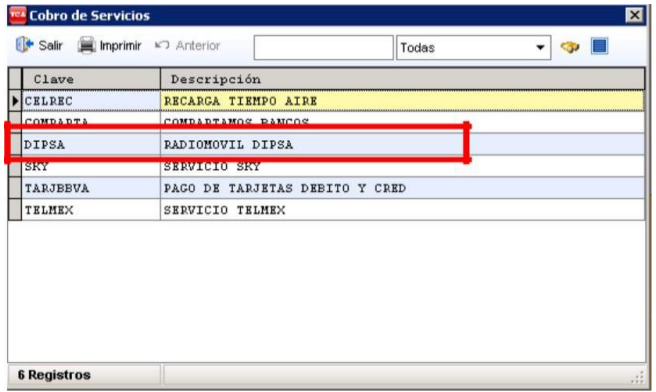

4.**-** Ya que seleccionamos el tipo de servicio, se ingresa la referencia la cual **debe ser la misma que la que se colocó en la terminal de Bancomer** y el monto a pagar.

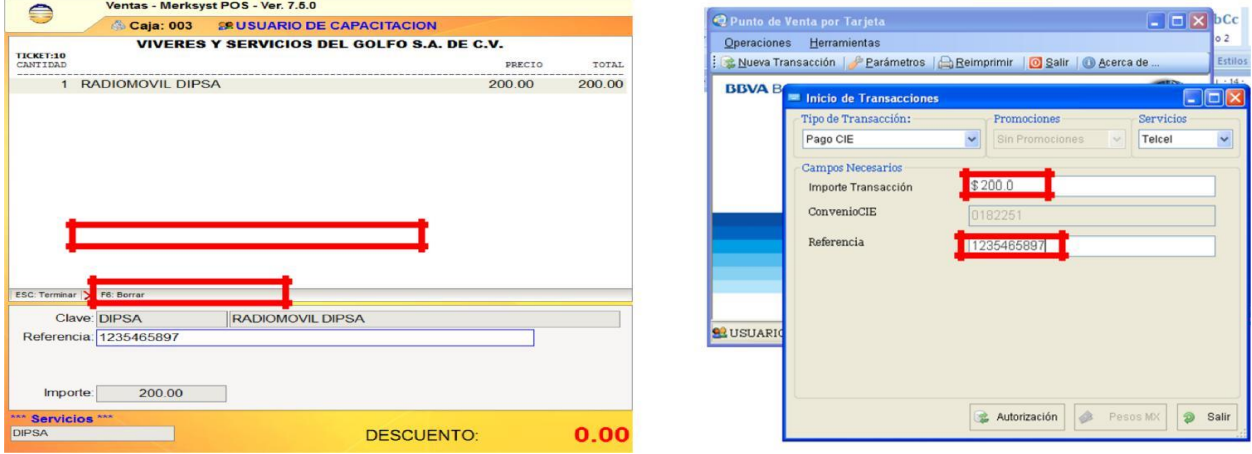

Las única forma de pago aceptada en el sistema Merksyst es en **Efectivo,** si intentamos cobrar con otra forma de pago nos mostrará el siguiente mensaje:

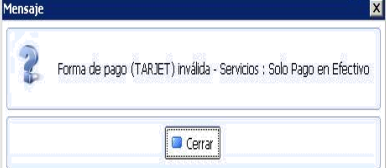

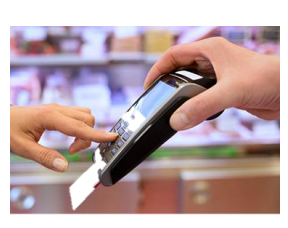

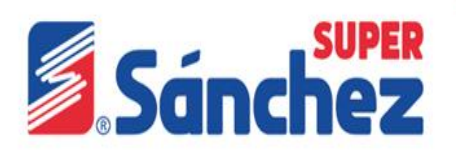

**5. Cobro de la comisión por pago de servicio.**

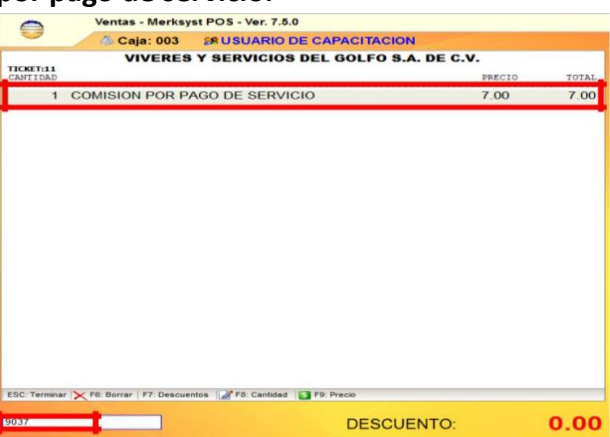

Se debe cobrar la comisión del cobro de servicios la cual será con la clave **9037,** cobro que tiene un costo de \$7.00, esta comisión se cobrará por todos los servicios que se brinda como pago CIE (TELMEX, SKY, VTV POR SKY, TELCEL) y el pago o depósito a tarjetas de Bancomer.

#### **6. Referencias para el cobro de servicios.**

**SKY:** Para el servicio de Sky o VTV por Sky, es el número de cuenta SKY.

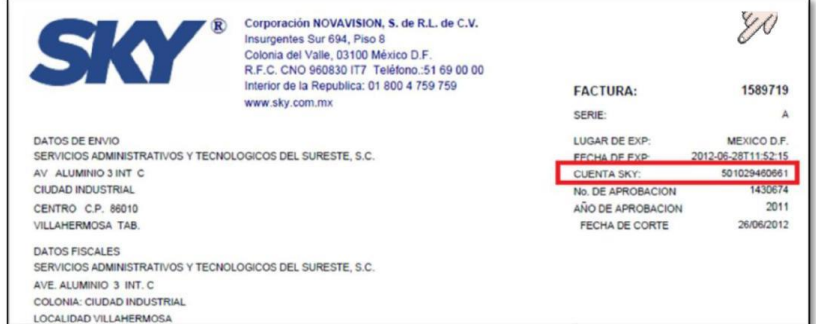

**TELMEX:** La referencia que usará para el cobro de servicio Telmex es el número telefónico de 10 Dígitos más el digito verificador.

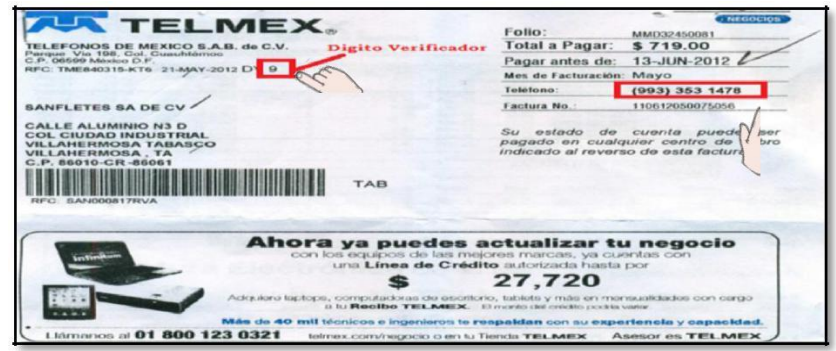

**TELCEL**: Para el servicio de Telcel o Radio Móvil Dipsa, se utilizara la referencia única que aparece al final.

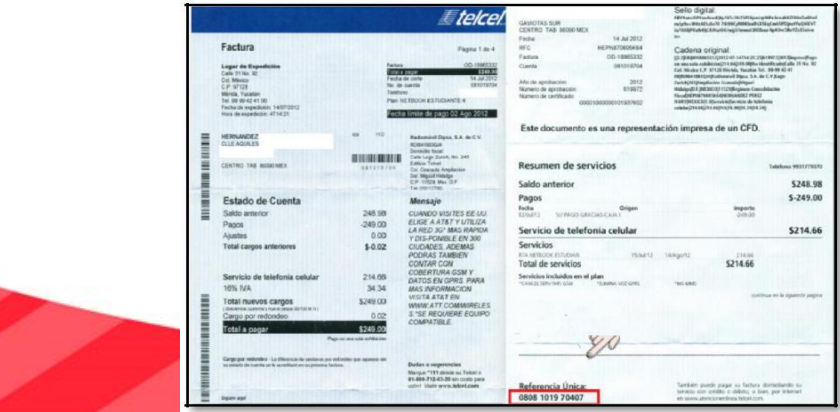

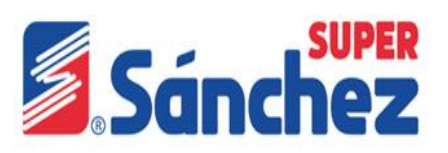

**PAGO DE TARJETAS:** Para el pago o depósito a tarjetas de débito o crédito Bancomer la referencia serán los 16 dígitos de la tarjeta.

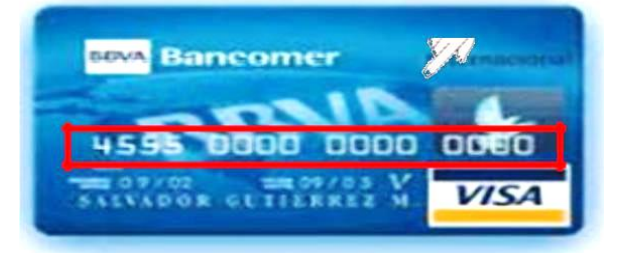

#### **RETIRO**

Se realiza cuando hay un excedente de valores en la caja, esto quiere decir que se ha llegado al límite del monto del dinero que está autorizado, por lo cual en automático sale un aviso en donde se tiene que realizar el retiro ya que si no se hace no se podrá seguir cobrando.

Aparece mensaje en donde indica excedente de valor en caja y se debe presionar la tecla F9.

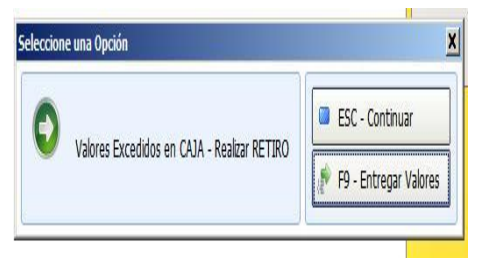

Luego aparece la siguiente ventana en donde se colocará la cantidad a retirar, posteriormente se presionara la ESC y finalmente la tecla F4 para grabar.

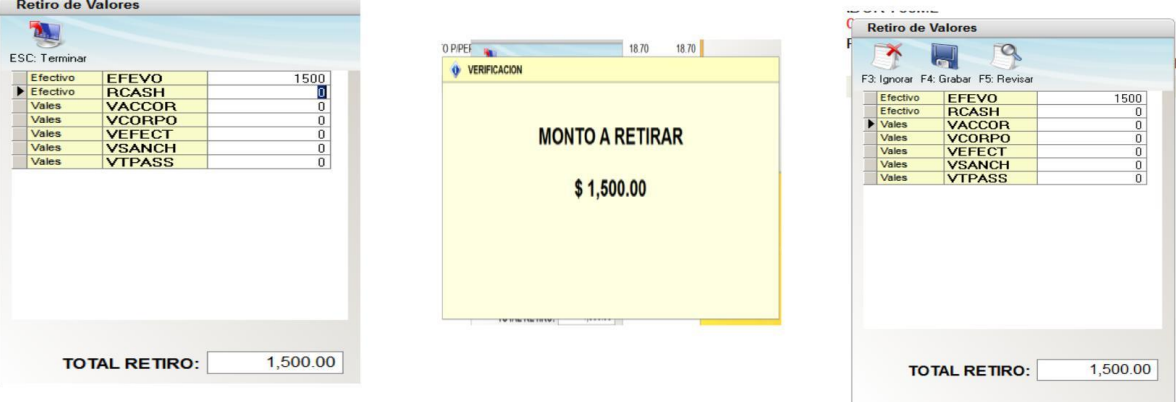

Se realiza la impresión del retiro presionando **F2.**

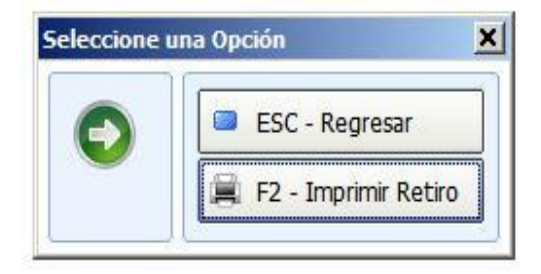

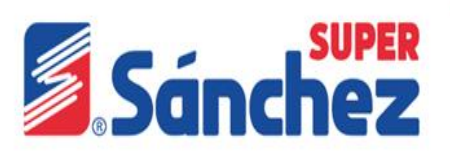

#### **Declaración**

La declaración se realiza cada vez que la cajera sale de su turno, para ello tenemos que presionar la tecla F11 después presionaremos la tecla F6-Declaración. Se colocara las denominaciones y diferentes formas de efectivo con el que cuenta la cajera. Una vez terminado de ingresar el efectivo se presiona la tecla Esc. Para que nos permita acceder a la siguiente ventana y se presiona F4 para grabar.

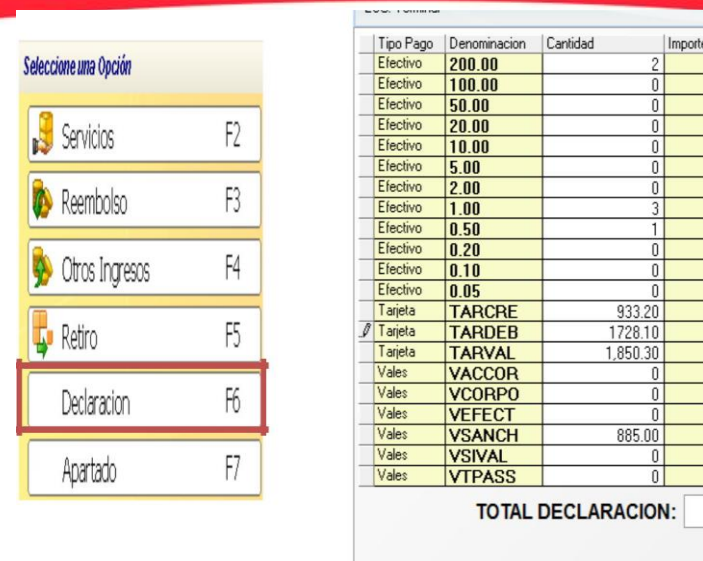

 $400.00$ 

 $300$  $0.50$ 

933.20 1,850.30

885.00

5,572.00

**NOTA:** Deberá de desglosar o registrar la formas pago de los cobros generados.

#### **Corte de caja**

Al momento de imprimir el corte de la cajera se deben visualizar las formas de pago que se generaron en las ventas realizadas.

**NOTA:** Revisar siempre las cantidades en la hoja física que va afirmar.

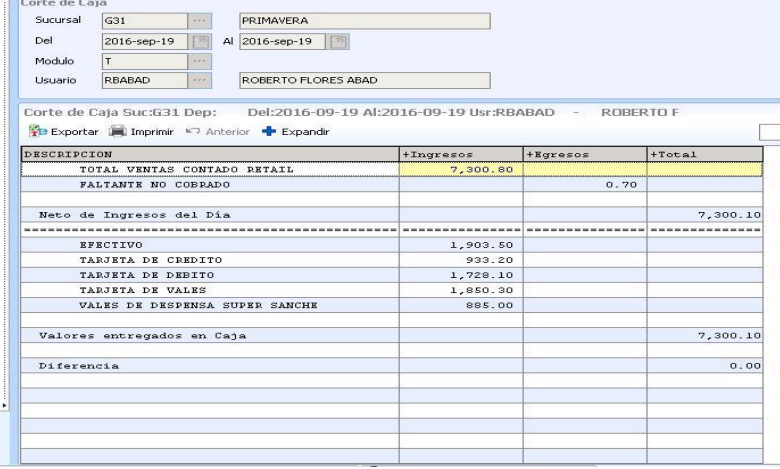

#### **Cierre de caja**

Se realiza después que se haya terminado de hacer la declaración y ya se tenga impresa, para ello oprimimos la tecla **Esc**, consecutivamente nos aparece esta ventana. En la que se ingresara el usuario y clave de la cajera.

#### **Candado de caja**

Se utiliza cuando la cajera tiene que dejar la caja, ya sea que el encargado le asigne otra actividad, se coloca el candado de caja por seguridad que nadie más pueda cobrar o realiza una venta con su sesión.

Presione la tecla **F11** y aparece el siguiente menú **F12, luego a**parecerá la siguiente ventana en donde se colocara la clave y usuario de la cajera.

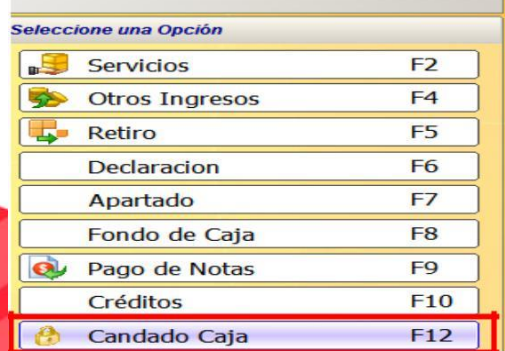

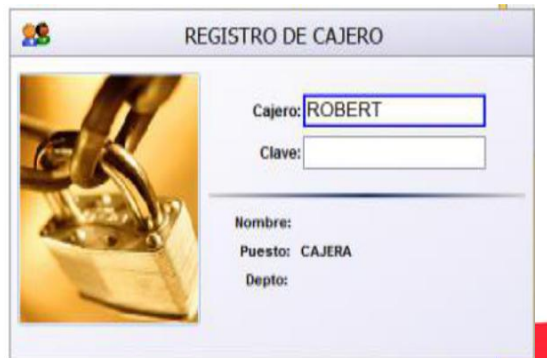

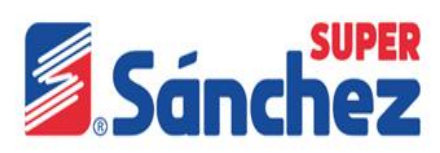

#### **Menú F12**

#### **Reimpresión de Ticket´s**

Se utiliza cuando es requerido para algún proceso interno, y lo puede imprimir la cajera o el encargado, la reimpresión de tickets no es para los clientes.

Para ello presionaremos la tecla **F12**, se desplegara el menú donde posteriormente seleccionaremosla opción o con la tecla **F2.**

#### **Cancelar venta**

La cancelación de venta procede cuando el cliente ya no desea llevar ningún producto de su compra, las razones pueden ser diferentes, porque no trae dinero, etc. Aun cuando sea un solo artículo se procede a realizar una cancelación de venta, de no ser así la cuenta sigue abierta y tendremos que hacer otro paso para tener una cuenta limpia.

Para cancelar presionaremos la tecla **F12**, después presionaremos la tecla **F3**-Cancelar Venta, y nos pedirá la autorización que es el usuario y clave del encargado o en su caso el sub encargado. Para poder cancelar la venta debe ingresar clave del cualquiera de ellos.

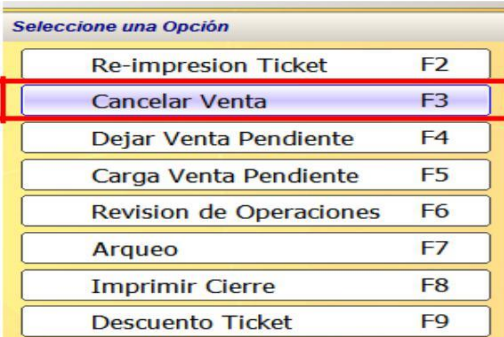

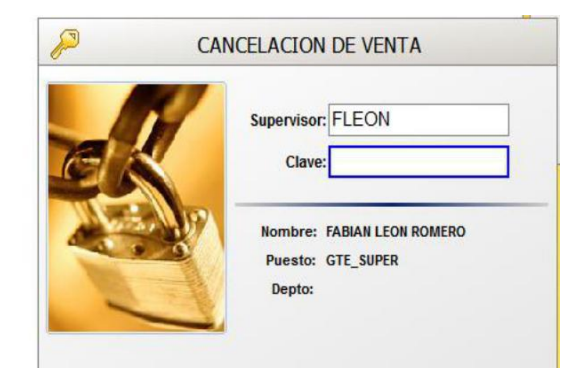

#### **Revisión de operaciones**

La revisión de operaciones no sirve para ver las operaciones que se han realizado en la caja, arqueos, aperturas, cierres, ventas, etc.

Para ello tenemos que presionar la tecla**F12**, a continuación seleccionaremos la opción **Revisión de Operaciones** o la tecla **F6.**

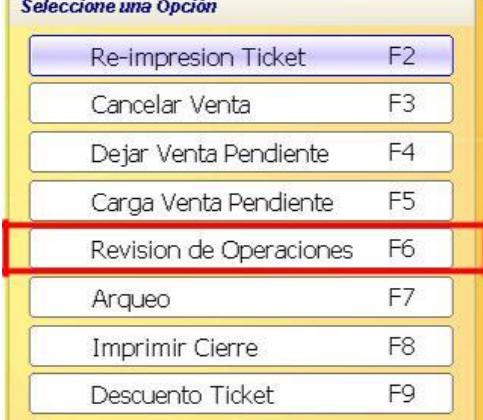

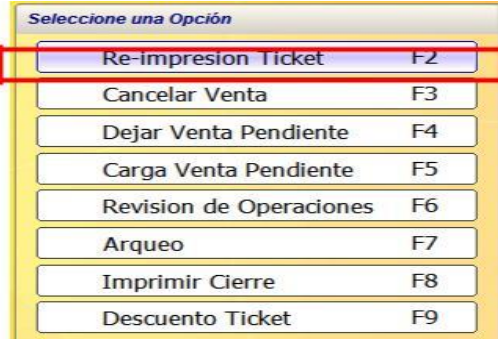

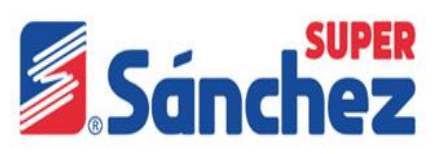

Colocaremos el usuario y la clave del encargado, nos mostrará el último movimiento registrado en caja, y para revisar lo anterior presionaremos la tecla **F10-Anterior** o la tecla **F11-Siguiente**.

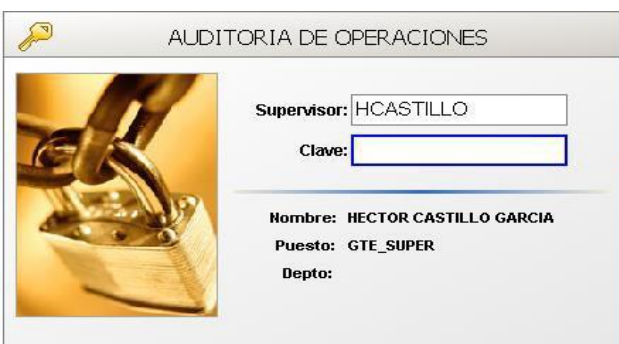

#### **Reporte de transacciones de tarjeta**

- Para imprimir el reporte final de la tarjeta, seleccionamosla opción de herramientas.
- En esta pantalla elegimos la opción toda.
- Se imprime el reporte donde muestra los cobros de tarjeta que se realizaron

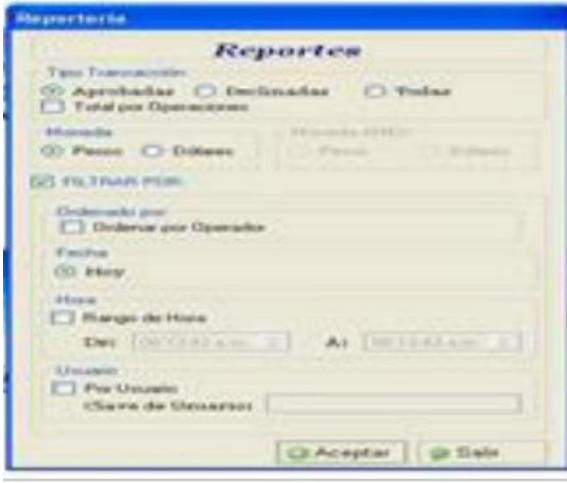

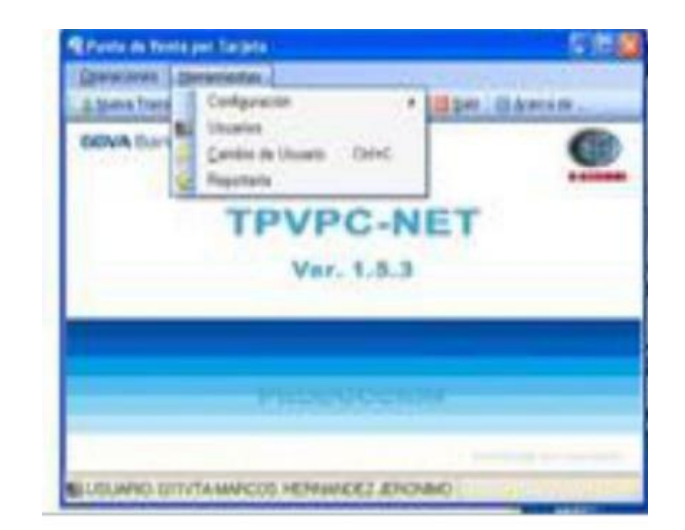

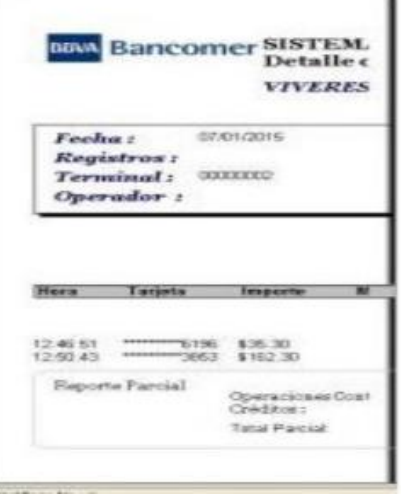

#### **NOTAS**

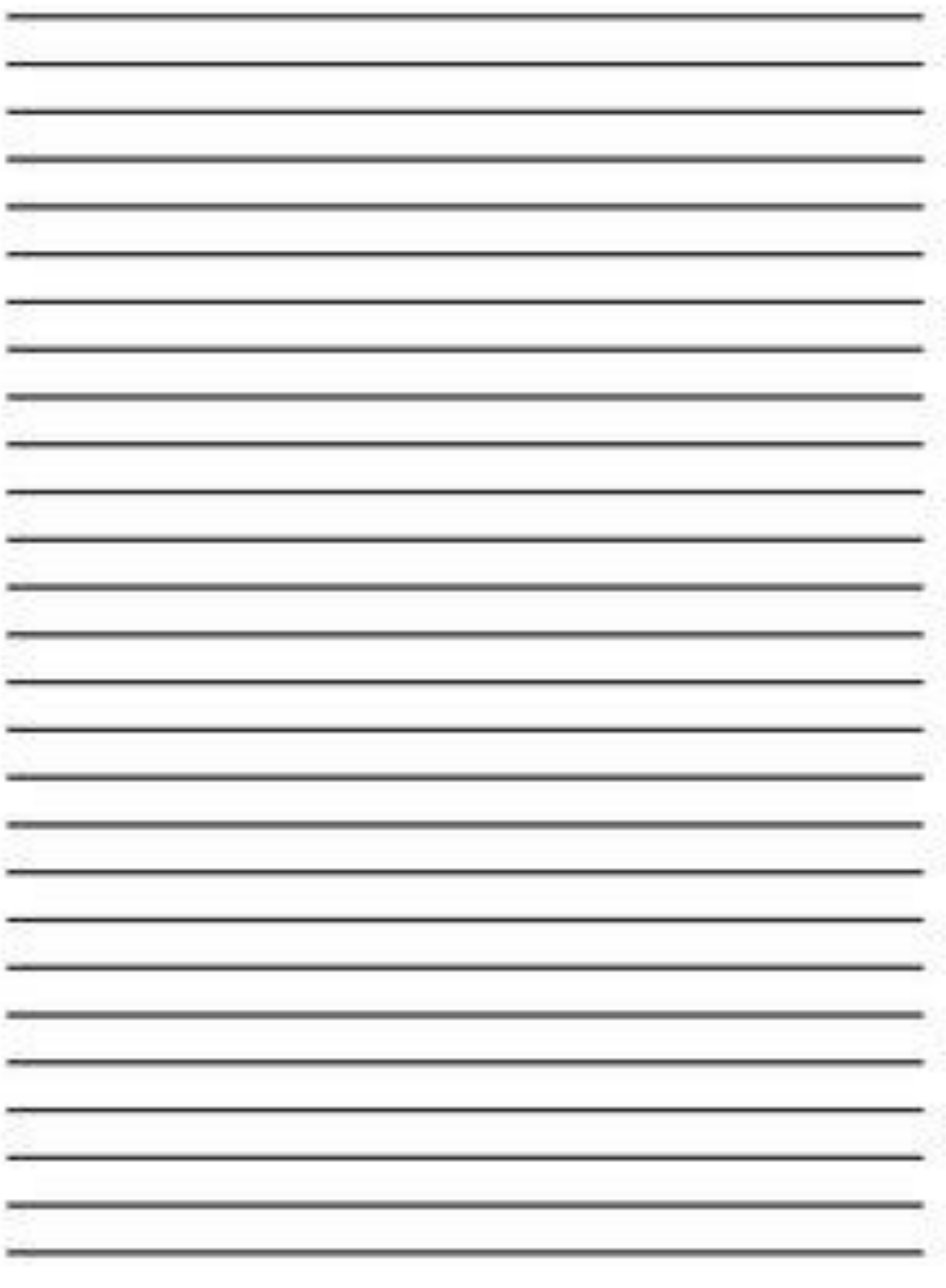

#### **NOTAS**

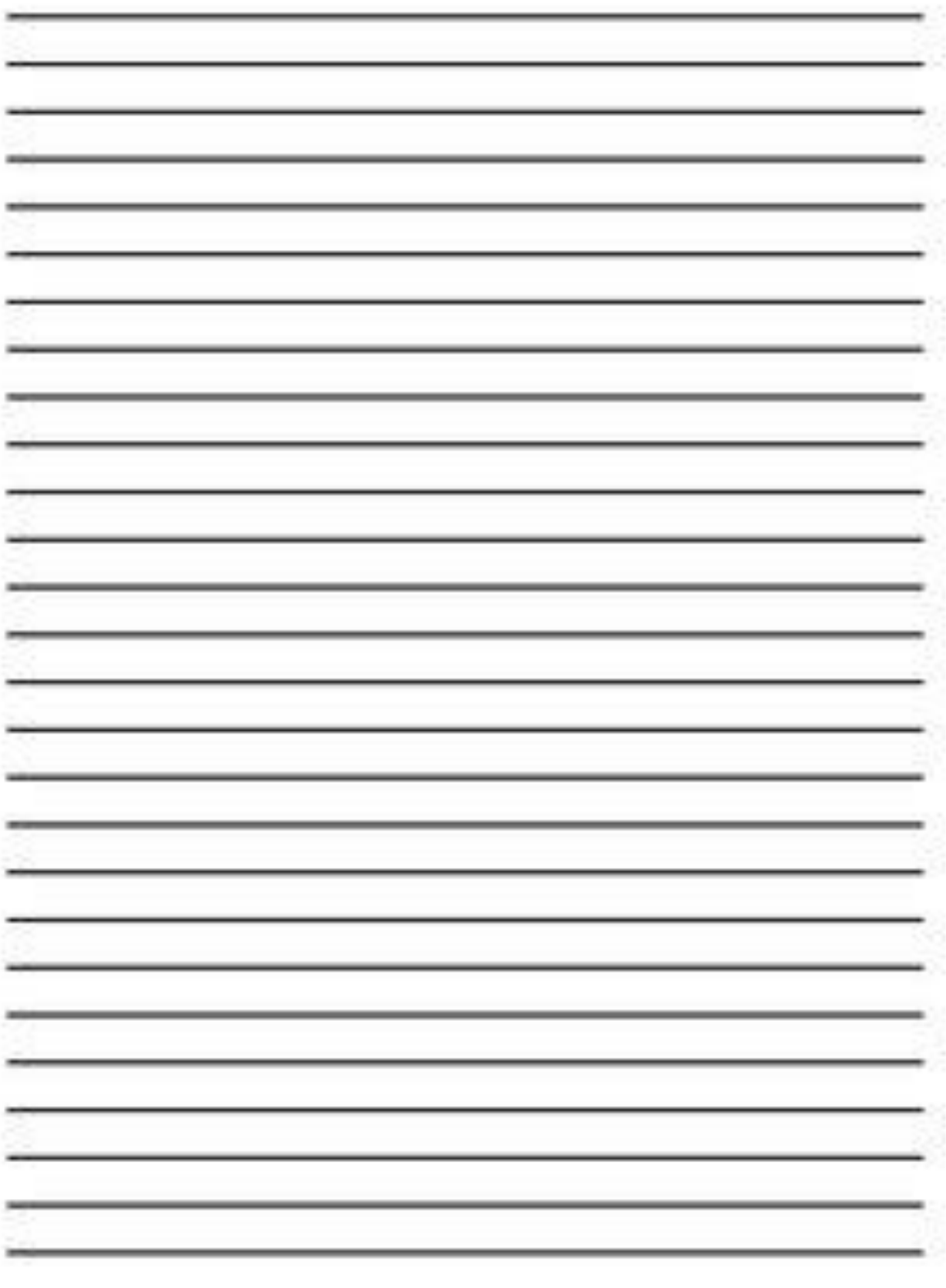

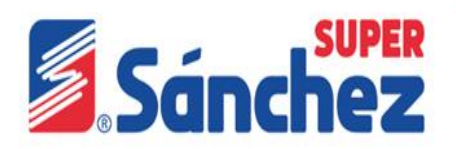

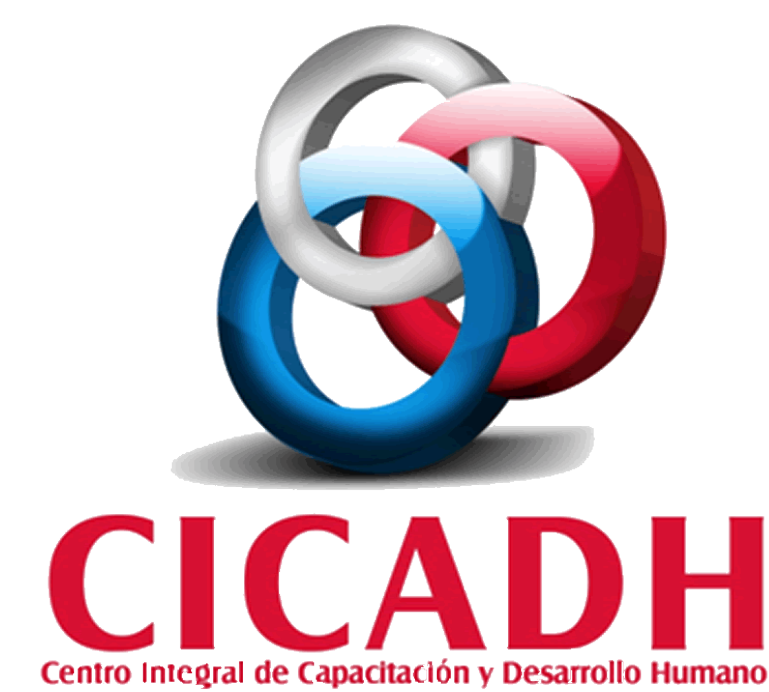

# DE GRUPO SANCHEZ